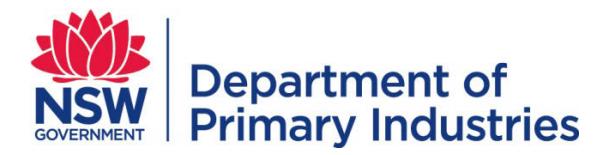

## User Guide

<span id="page-0-2"></span>**Emergency Management Unit Biosecurity and Food Safety** Email: [emergency.preparedness@dpi.nsw.gov.au](mailto:emergency.preparedness@dpi.nsw.gov.au)

# **WebEOC – Task / Resource Request**

- $\triangleright$  Task / Resource requests entered and tracked electronically
- $\triangleright$  Financial summary for Logistics Finance personnel
- $\triangleright$  Contacts

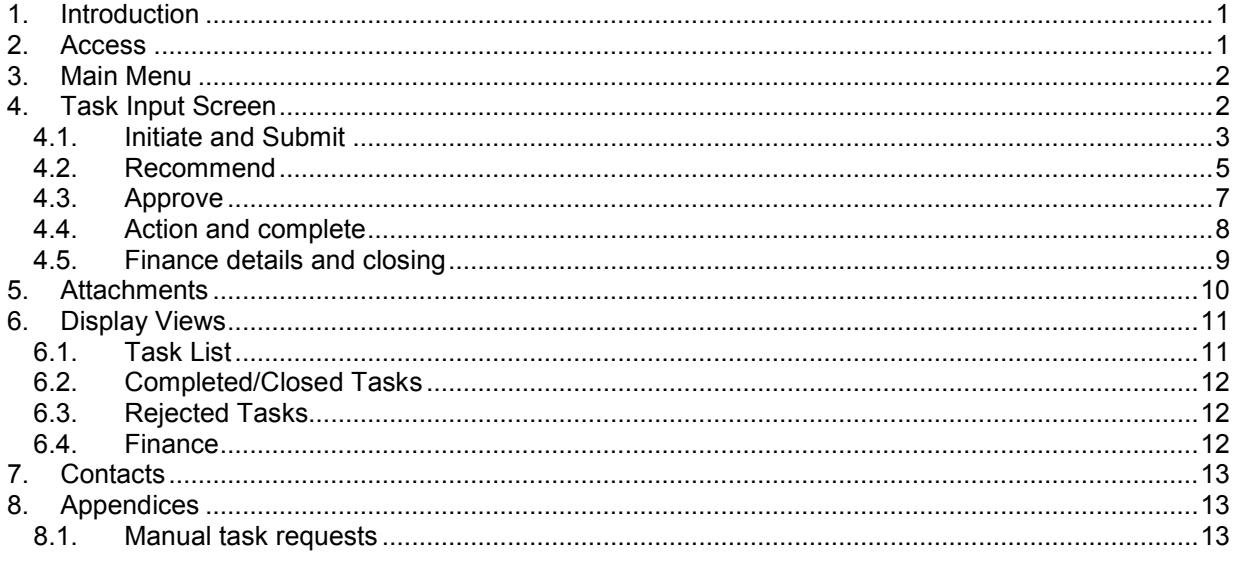

#### <span id="page-0-0"></span>**1. Introduction**

Task / Resource Request boards in WebEOC consist of an input screen and display view boards that track tasks from request to completion. Importantly it enables the Department to track financial commitment and expenditure at all stages of the response. It is also an auditable system.

Users request a task or resource that is then recommended, approved and actioned by appropriate roles. The status of the task is updated accordingly and displayed in real time. It is the responsibility of personnel to regularly monitor the task list for required actions and progress. Approval will require an emergency financial delegation if there is a monetary cost associated with the task.

#### <span id="page-0-1"></span>**2. Access**

Refer to the WebEOC [Introductory User Guide](http://www.dpi.nsw.gov.au/__data/assets/pdf_file/0004/672565/guide-webeoc-introductory.pdf) for information on access to and basic structure of WebEOC. The input screen varies with the user's position. An additional section – headed Finance - is only available for Finance positions in Finance, Logistics, Planning and Control.

Display boards vary with the positions' group, restricting views to tasks related to their region or area of responsibility. Users can be in more than one group.

#### <span id="page-1-0"></span>**3. Main Menu**

Click on Task Resource Request on the Main Menu to access the Task List display view.

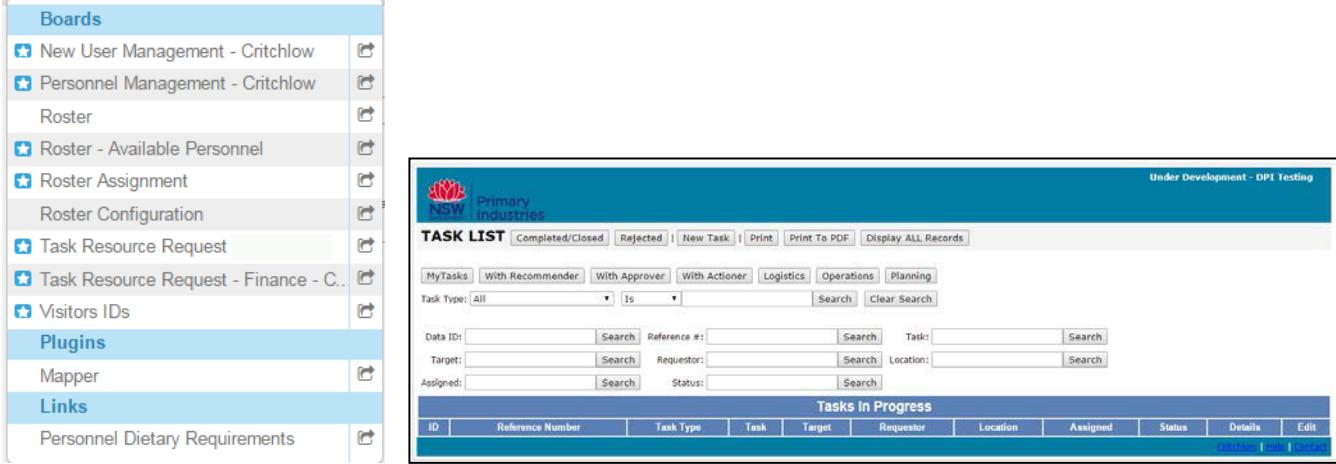

All other task resource request display views are accessible from this view.

Finance users may have two options on the Main Menu – one includes Finance views and the other displays views as seen by the non-finance users.

#### [Table of contents](#page-0-2)

#### <span id="page-1-1"></span>**4. Task Input Screen**

Refer to the generic data input business rules for fields such as dates, names, phone/fax numbers, and comment text boxes in the WebEOC [Introductory User Guide.](http://www.dpi.nsw.gov.au/__data/assets/pdf_file/0004/672565/guide-webeoc-introductory.pdf)

The Task Input Screen allows task requests to be:

- 1. [Initiated and submitted](#page-1-2) by any person
- 2. [Recommended](#page-4-0) by a person different to the person submitting (where possible) and approving (mandatory) the task request
- 3. [Approved](#page-6-0) by a different person and who is in a role with Emergency Management financial delegation (where tasks have a monetary costs). This person must NOT be the same person as either the person who submits or recommends the task. This is required for financial transparency.
- 4. [Actioned and completed](#page-7-0)
- <span id="page-1-2"></span>5. Finance details and closing (where financial records are listed/attached) by Finance/Logistics personnel.

#### **4.1. Initiate and Submit**

<span id="page-2-0"></span>Click the 'New Task' button on the Task List display view to create a new task request.

Each different task or resource requires a separate task request. Use the task type list as a guide on categories or groupings of tasks.

Task / resource requests must support the operational objectives.

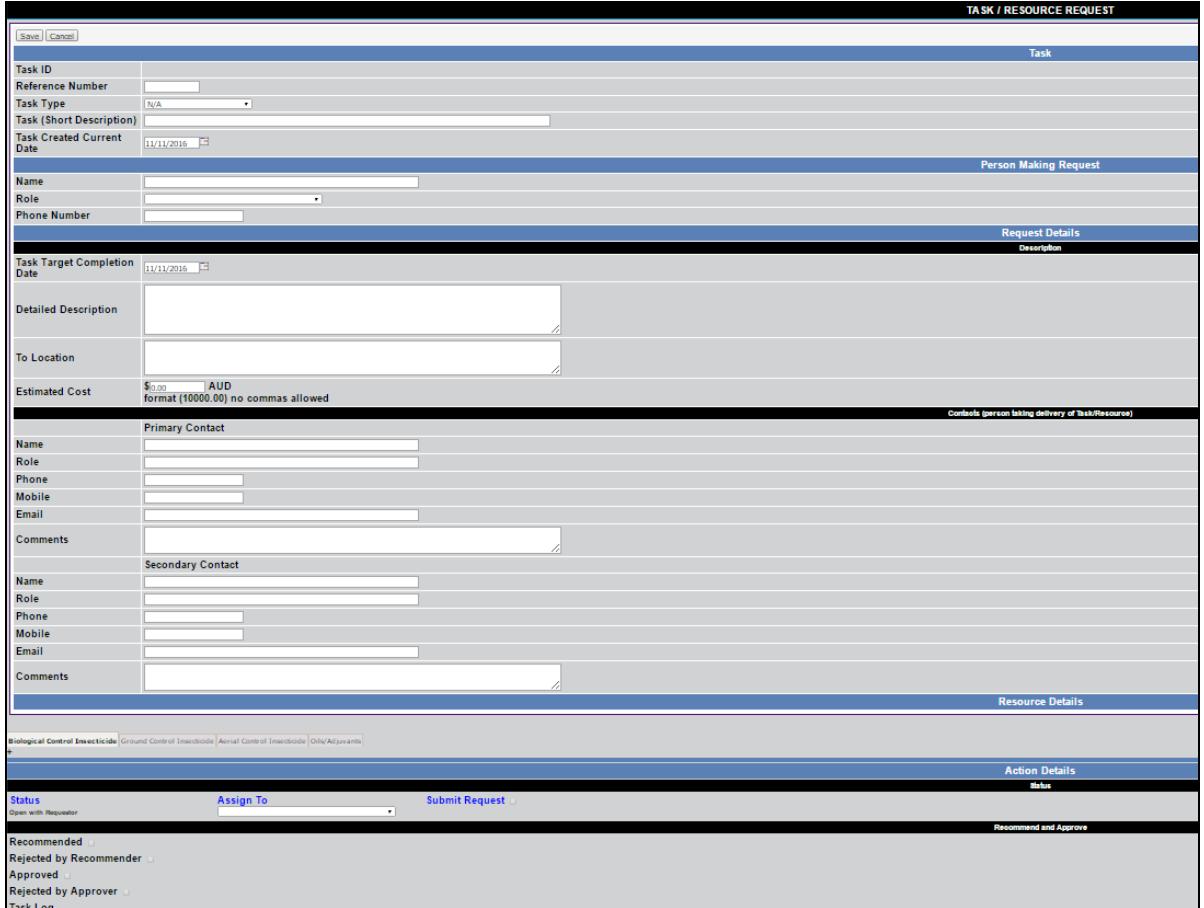

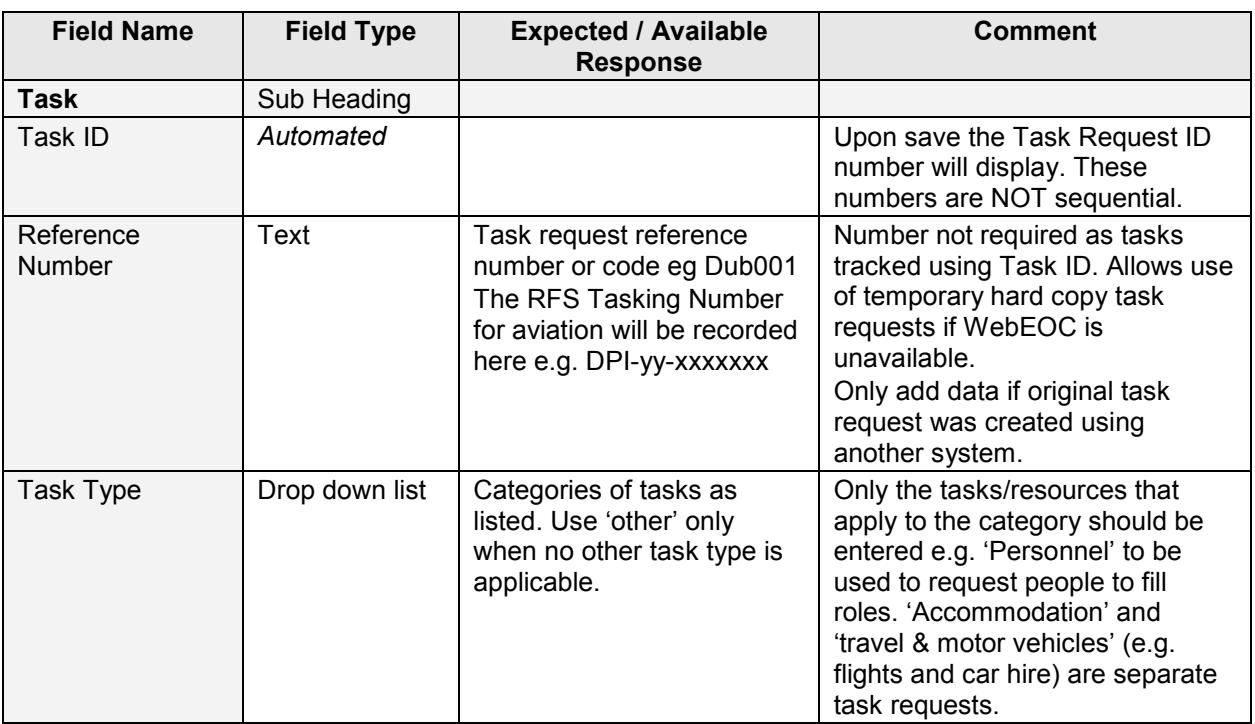

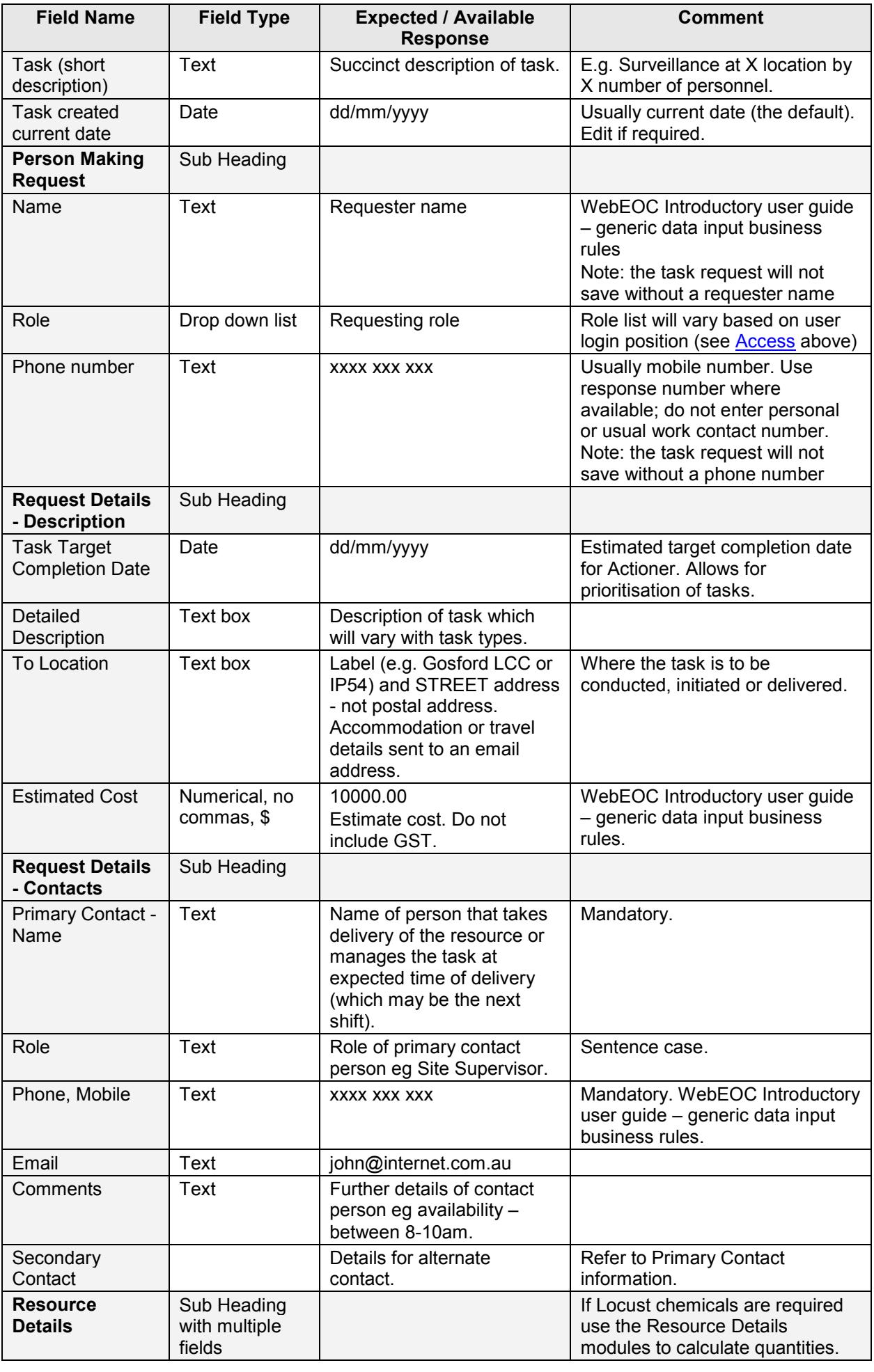

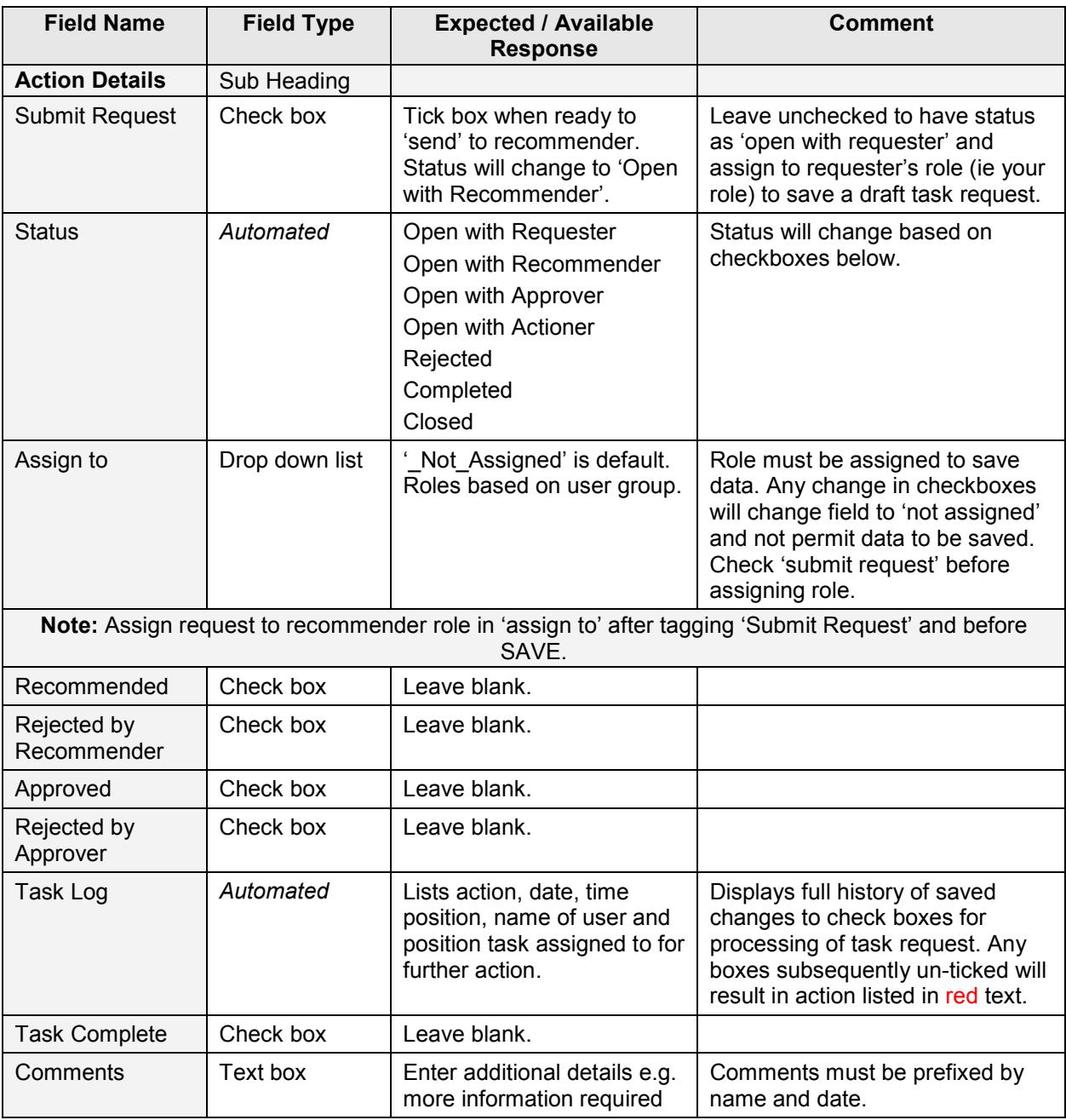

[Table of contents](#page-0-2)

#### **4.2. Recommend**

<span id="page-4-0"></span>The person recommending a task/resource request should review the request for completion and ensure it supports the operational objectives. To review the task request click 'Edit' on the Task List. The request initiator of the task/resource should preferably not be the same as the Recommender, although in small incidents, this may be unavoidable.

The Recommender has three options:

- 1. If the information supplied is satisfactory, tick the 'Recommended' tick box and assign to the approver role.
- 2. If the information is insufficient, the task request can be updated by the Recommender or assigned to the Requester for completion. In the Comments box, add your name and date with the instructions for the requester.
- 3. If the task request is unsatisfactory and even with further information, will not be recommended, it can be rejected. This is permanent. Insert the reason for rejection in the Comments box, tick the 'rejected by recommender box' and assign to the requester.

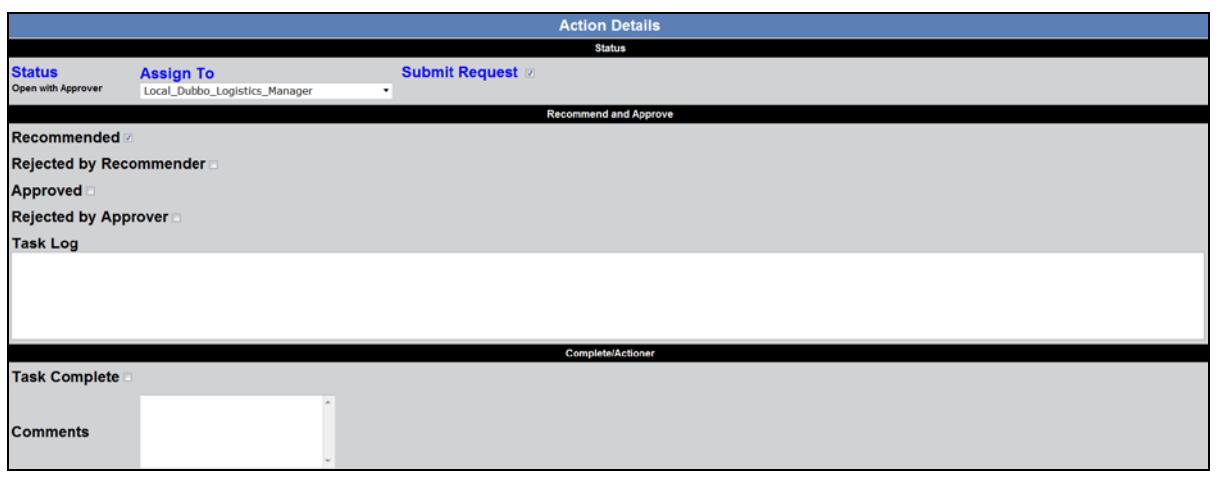

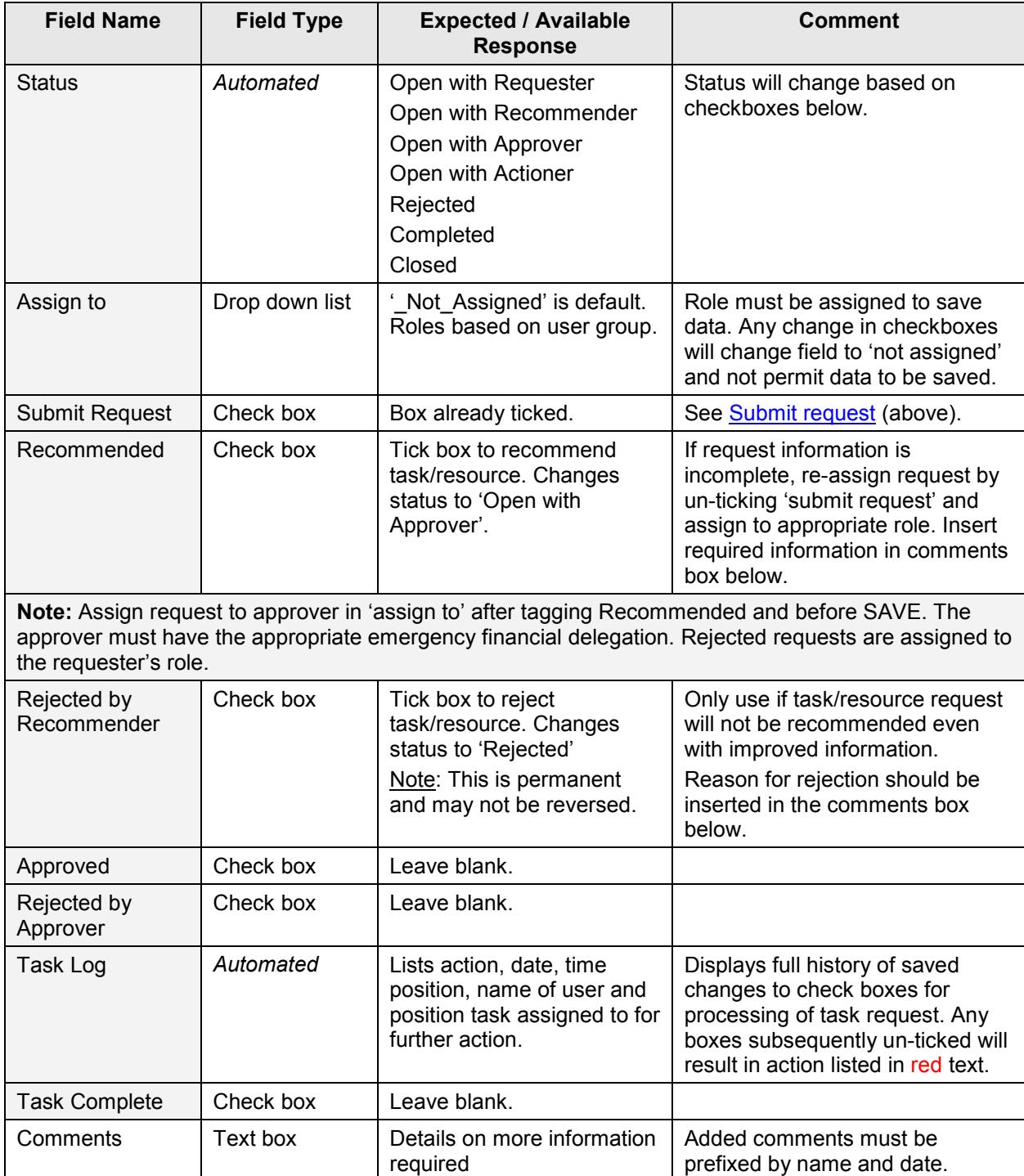

#### **4.3. Approve**

<span id="page-6-0"></span>The person approving a task/resource request should review the request for completion and ensure it supports the operational objectives. To review the task request click 'Edit' on the Task List.

Approval of task/resource requests must be completed by a person with the appropriate emergency financial delegation (where relevant) or authority and **not** be the person or role who either initially requested or recommended the task/resource.

The Approver has three options:

- 1. If the information supplied is satisfactory, tick the 'Approved' tick box and assign to the role that will action the task.
- 2. If the information is insufficient, the task request can be updated by the Approver or assigned to the Recommender or Requester for completion. In the Comments box, add your name and date with the instructions.
- 3. If the task request is unsatisfactory and even with further information, will not be approved, it can be rejected. This is permanent. Insert the reason for rejection in the Comments box, tick the 'rejected by approver box' and assign to the Requester.

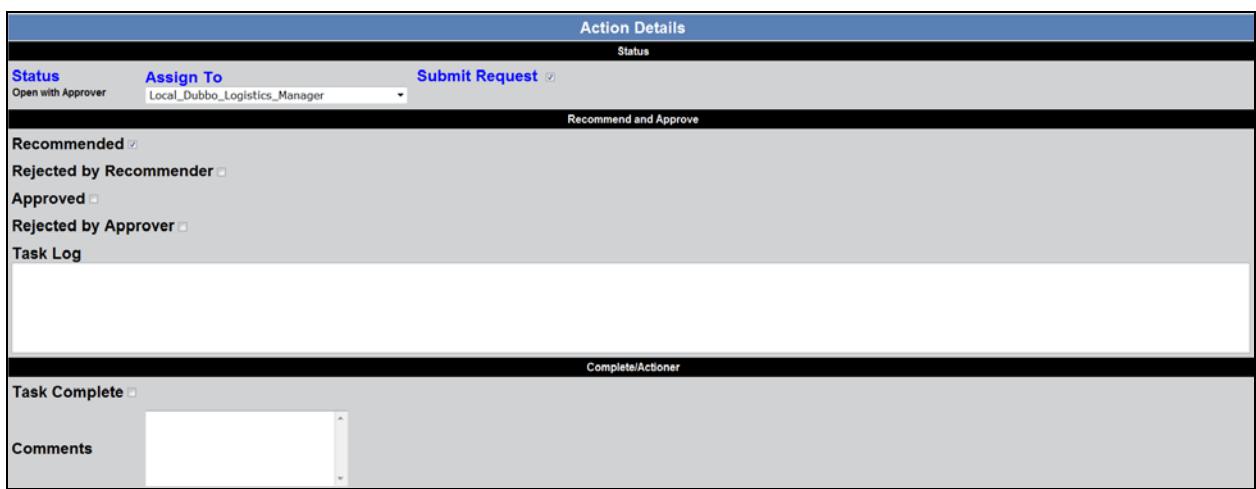

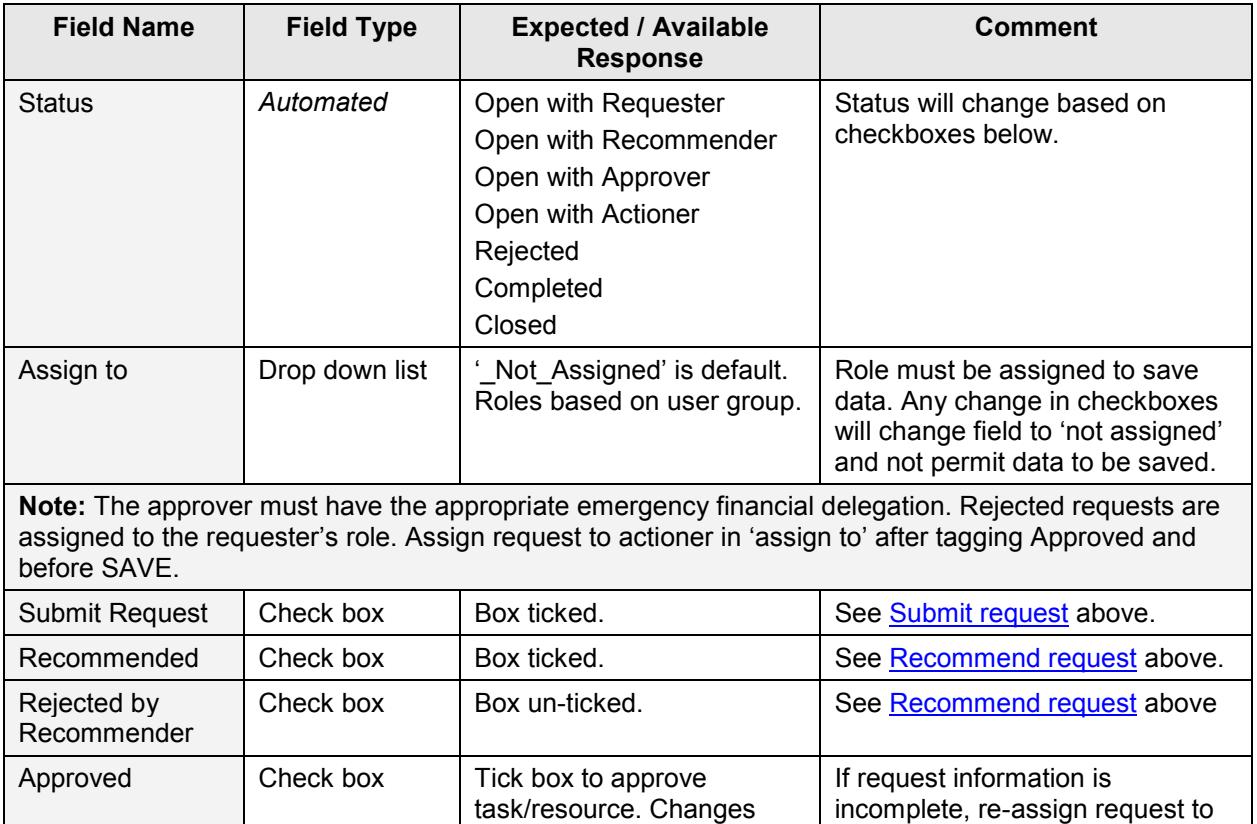

status to 'Open with

requestor or recommender by un-

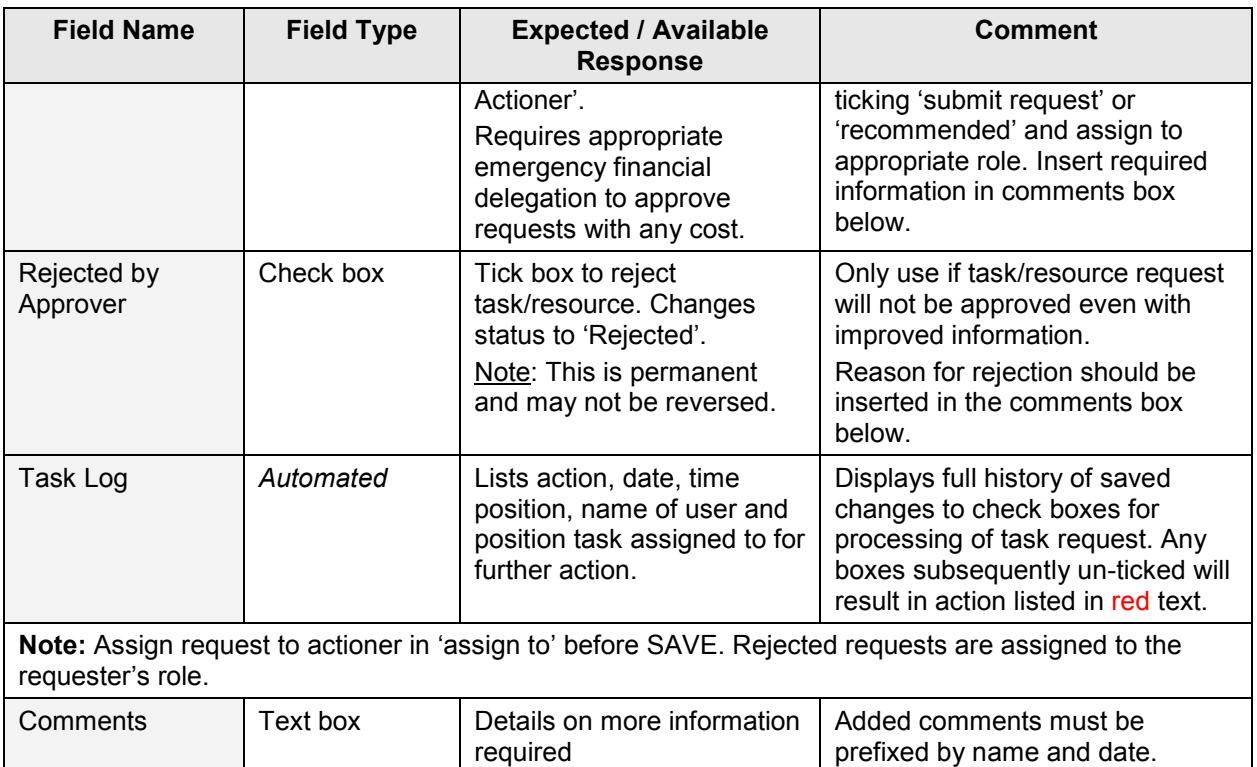

#### **4.4. Action and complete**

<span id="page-7-0"></span>The person who actions the task/resource request (eg organises accommodation, produces a map) completes the request. Completing a request does NOT include the financial details however this may be entered by the same person if all details are available and the actioner has access to the financial component of the task request.

The Actioner is required to:

- Read the task request, clarify any details with the Requester (if required) and complete the task as described using the details in the input board
- Enter any details that may be useful to the Requester, e.g. delivery time, in the Comments box
- Tick the 'task complete' box
- Assign to the Logistics or Finance role that will enter the finance details

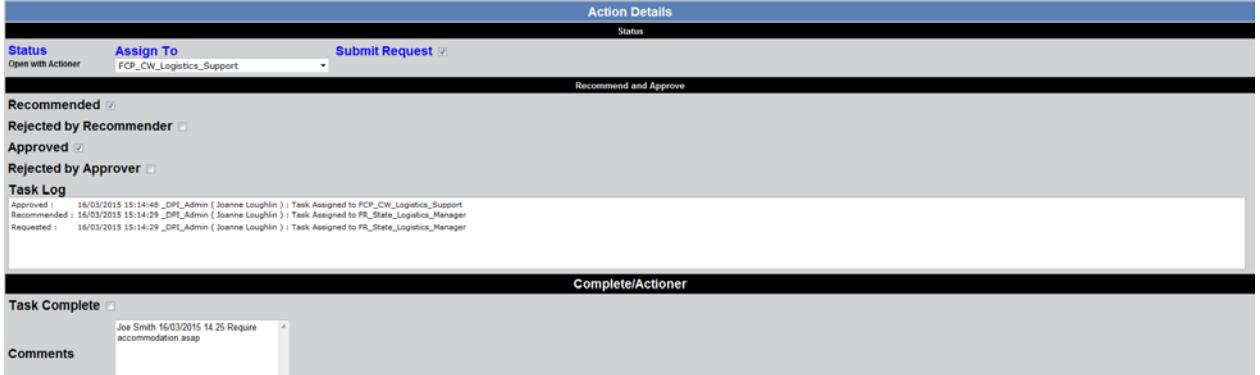

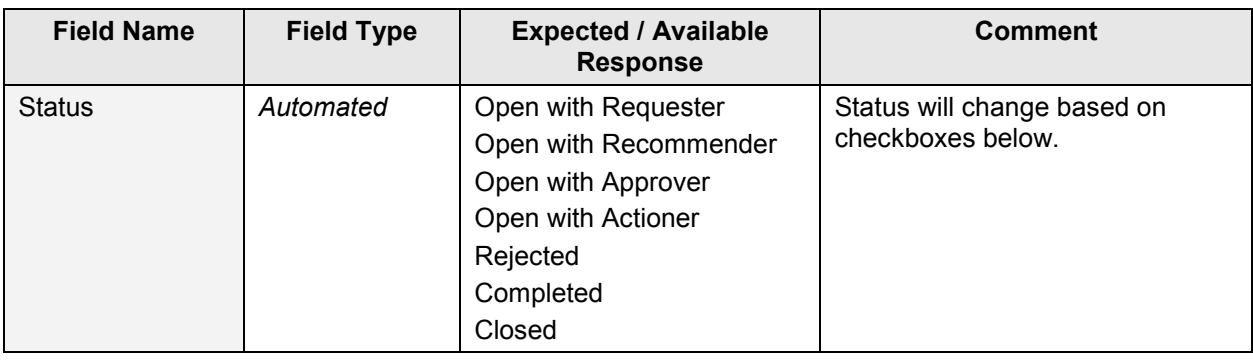

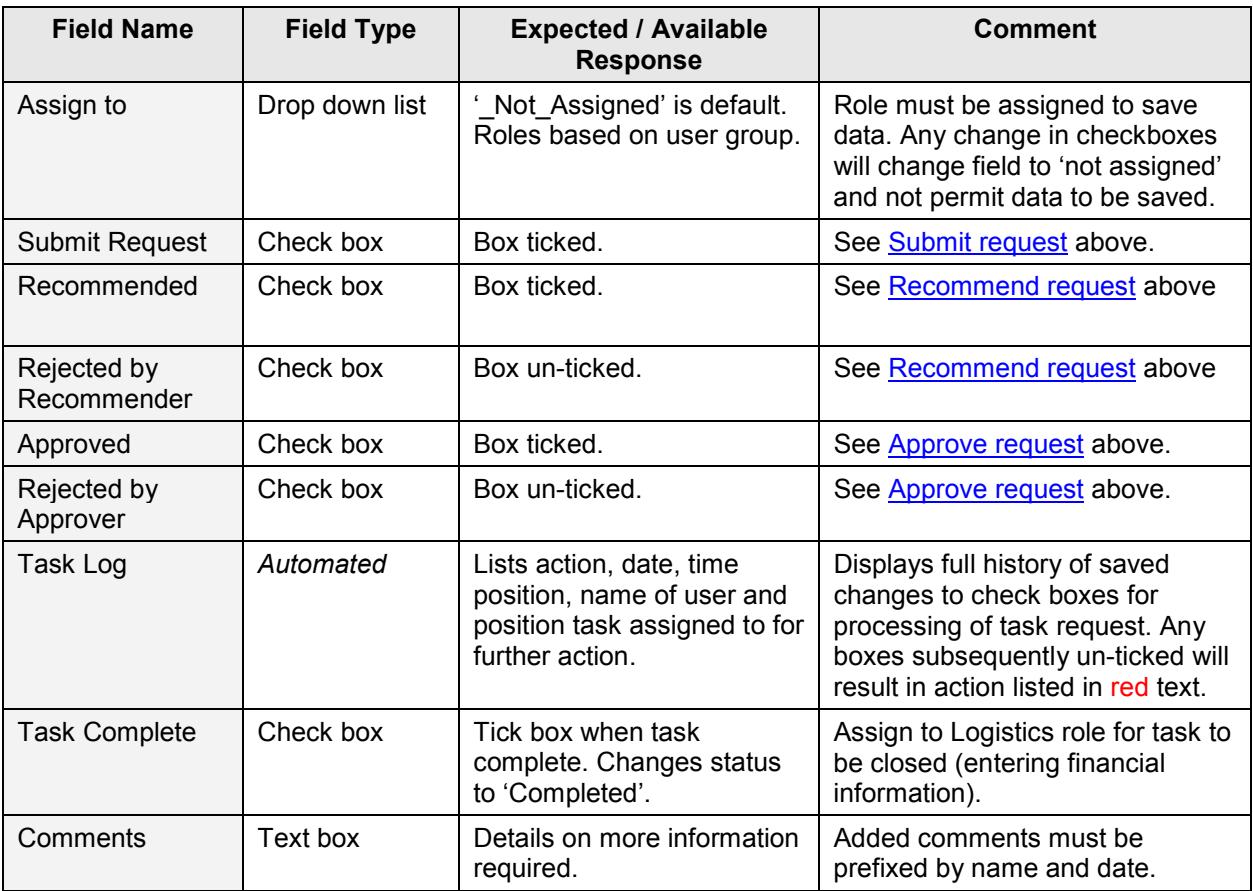

[Table of contents](#page-0-2)

#### **4.5. Finance details and closing**

<span id="page-8-0"></span>The Finance component is only available to Users logged in to specific Financial Positions.

To close a task request:

- Scan the finance records related to the task request
- Enter the payment method for the task request
- Assign a WBS and GL code
- Enter the final cost
- Tick 'task closed', assign to the Requestor, then 'save'
- Add [attachments](#page-9-0)

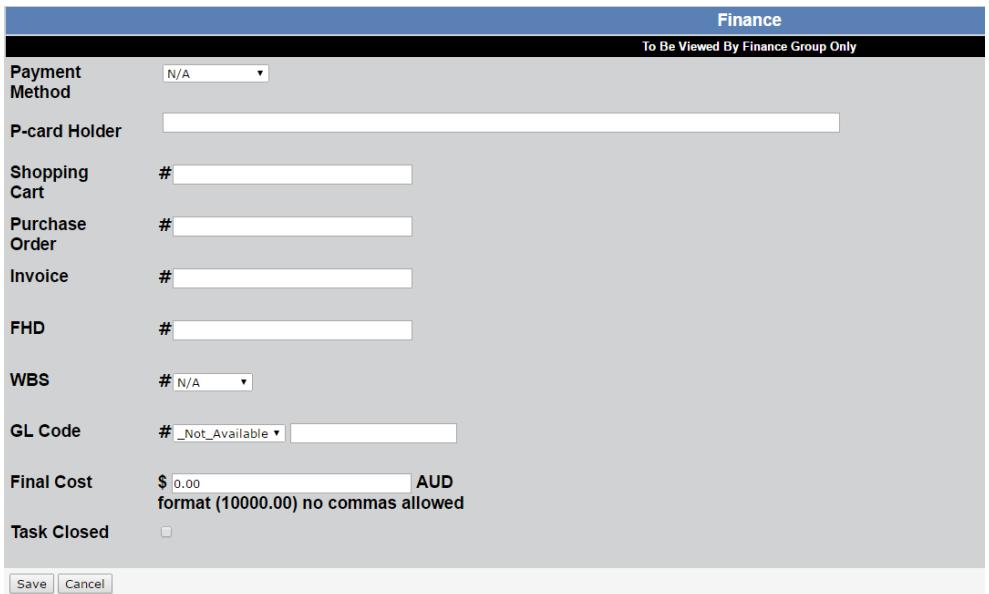

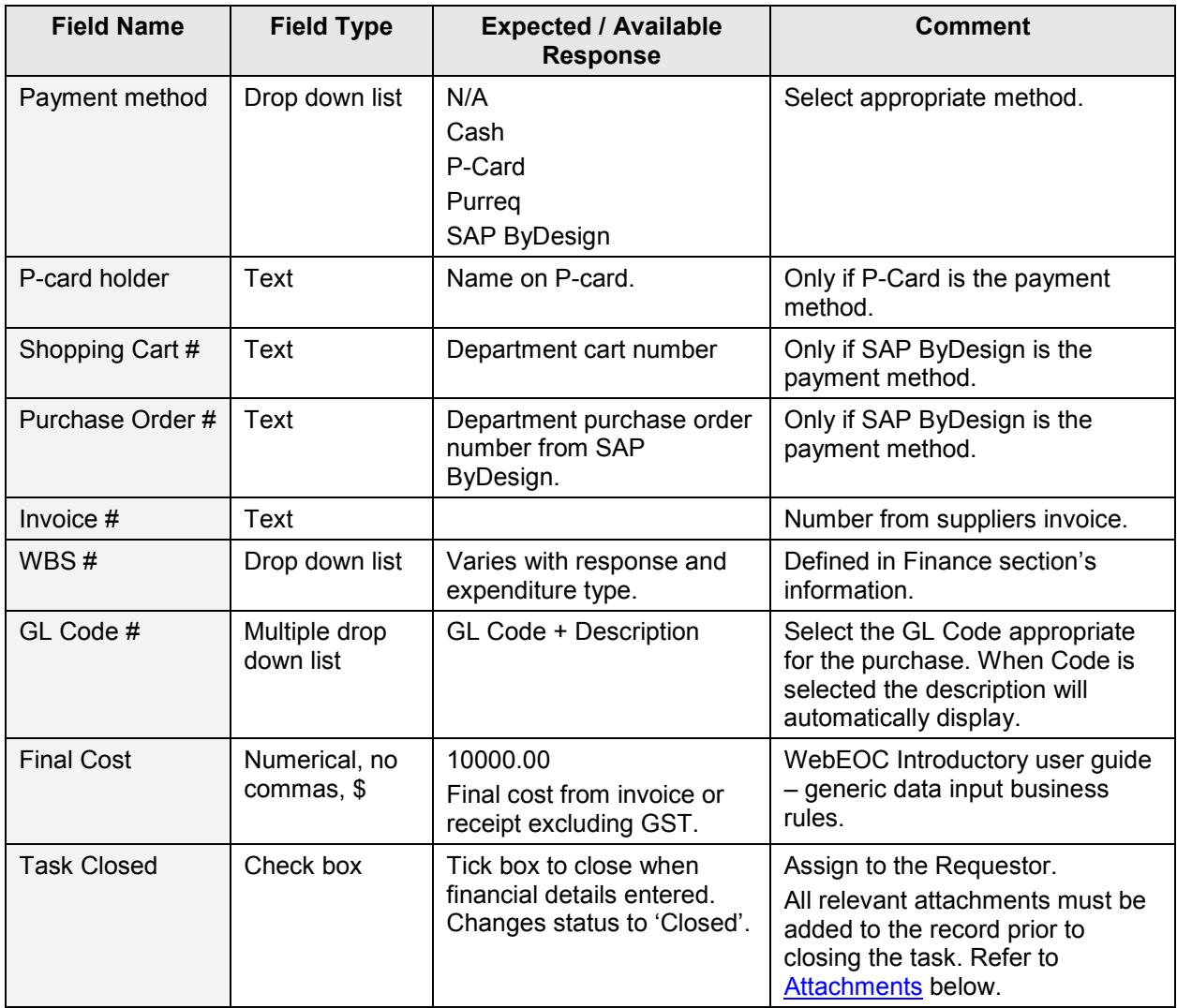

#### <span id="page-9-0"></span>**5. Attachments**

Attachments are added to individual task requests using the 'Attachment' button on the display view. Clicking the 'Attachment' button on the display view provides access to the Tasking Attachment Log.

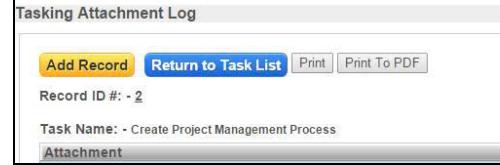

Click 'Add Record' to attach a new file.

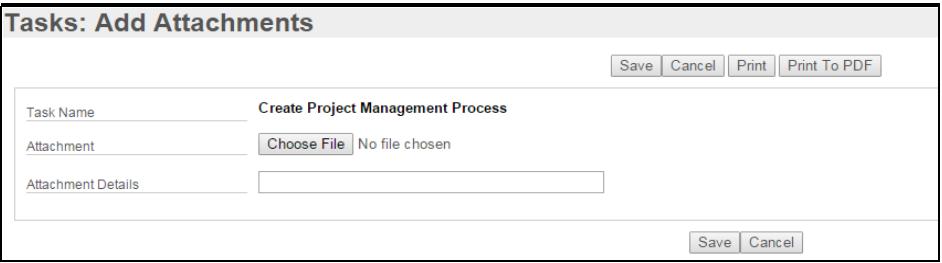

Attachment Details

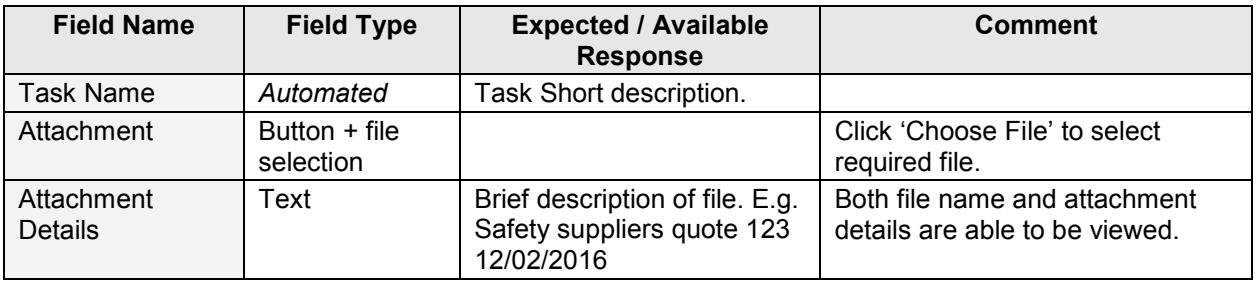

Attachment is recorded to the Task Request when 'Save' is clicked. Repeat if necessary.

Click 'Return to Task List'.

[Table of contents](#page-0-2)

#### <span id="page-10-0"></span>**6. Display Views**

There are four task resource request display views.

The four display views are:

- $\triangleright$  [Task List](#page-10-1)  home display view, lists all 'in progress' tasks in your user group
- $\triangleright$  [Completed/Closed](#page-11-0) Tasks lists all tasks in your user group with a 'completed' or 'closed' status
- $\triangleright$  [Rejected Tasks](#page-11-1)  lists all tasks in your user group with a 'rejected' status
- $\triangleright$  Finance lists all tasks in the user group regardless of status

Each display may have links to details views. Refer to WebEOC [Introductory User Guide.](http://www.dpi.nsw.gov.au/assetno?queries_assetid_query=672565)

Display views capture current data but **do NOT save it**. If a list is required at particular time and date, use the 'print to PDF' button and save the file with display view name, date and time. This may be useful for finance reports.

#### <span id="page-10-1"></span>**6.1. Task List**

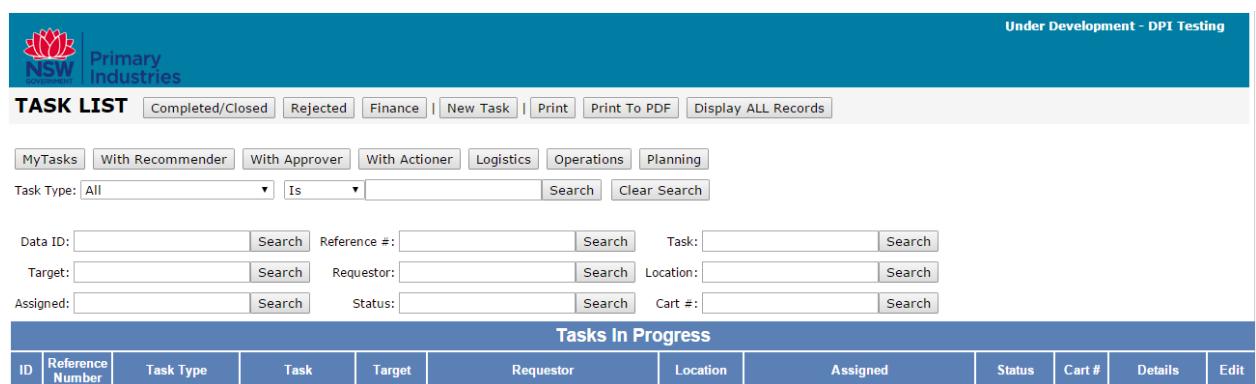

- $\triangleright$  Use this list to manage and determine the status of your tasks
- $\triangleright$  List your tasks by activating the 'My Tasks' filter button. Tasks are listed when your user position is the requestor or it is assigned to your user position. Selection will be determined by your current user login.
- Additional filters 'With Recommender', 'With Approver' and 'With Actioner' can be activated to determine the current status of tasks.
- $\triangleright$  Filters for 'Logistics', 'Operations' and 'Planning' will list tasks with user positions for the 'requestor' or 'assigned' in the relevant function. For example, the Operations Officer could display all 'in progress' tasks related to Operations positions.
- $\triangleright$  Use the 'Edit' button to update task requests.

[Table of contents](#page-0-2)

#### <span id="page-11-0"></span>**6.2. Completed/Closed Tasks**

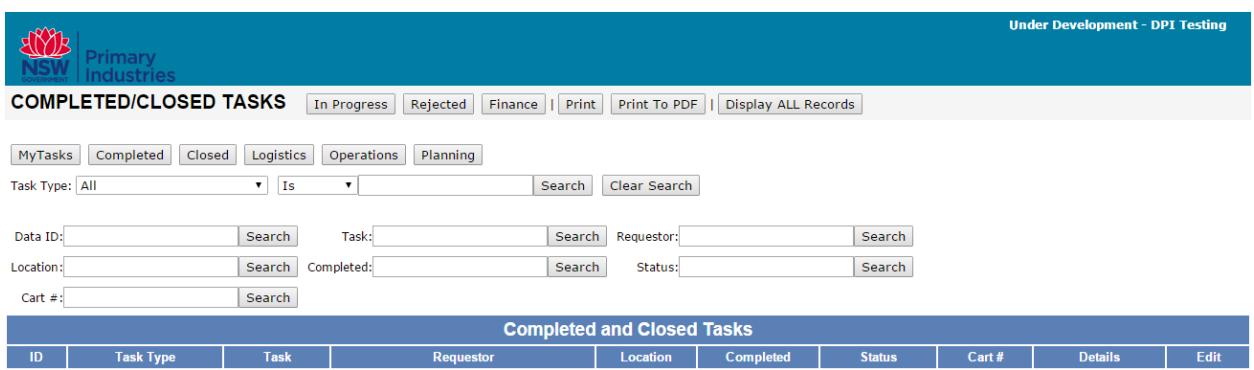

- $\triangleright$  All completed/closed tasks are listed for your user group
- $\triangleright$  Filters are the same as for [Task List](#page-10-1) above.
- $\triangleright$  Only changes permitted for completed tasks finance information and further details in the task request's comments box. Access using the edit button to view the input screen.

#### Table of [contents](#page-0-2)

#### <span id="page-11-1"></span>**6.3. Rejected Tasks**

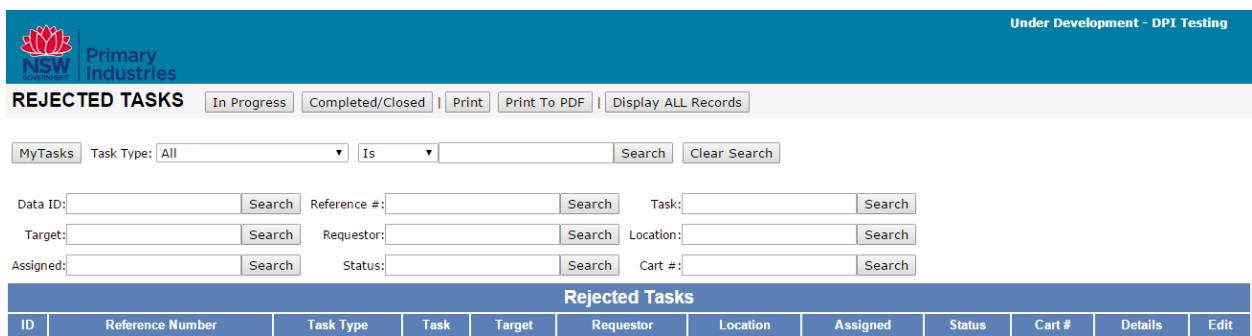

- $\triangleright$  All rejected tasks are listed for your user group.
- $\triangleright$  Reasons for rejection should be written in the task request's comments box. Access using the edit button to view the input screen.
- $\triangleright$  Do not alter rejected tasks. If the reason for the rejection has been addressed, generate a new task request.

#### [Table of contents](#page-0-2)

#### <span id="page-11-2"></span>**6.4. Finance**

The Finance Display View will only be available to Users logged in to specific Financial Positions.

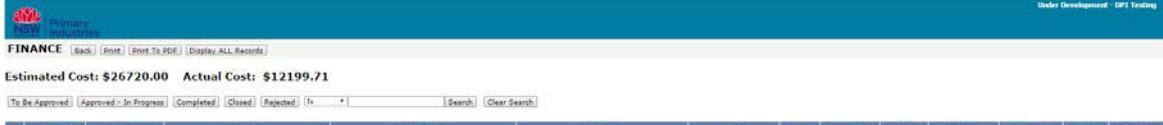

- $\triangleright$  Lists all tasks in the user group with an estimated cost (where available) and final cost for each task and a sum of these costs
- $\triangleright$  Tasks can be filtered on status
	- $\circ$  To be approved = open with requester, open with recommender, open with approver
	- $\circ$  Approved in progress = open with actioner
	- $\circ$  Completed = completed
	- $\circ$  Closed = closed
	- $\circ$  Rejected = rejected
- $\triangleright$  Use the 'Edit' button to update task requests. Eg Completed tasks can be closed when finance details are entered.
- Use the 'Attachment' button to add or check attachments. See ['Attachments'](#page-9-0) above.

[Table of contents](#page-0-2) 

#### <span id="page-12-0"></span>**7. Contacts**

New user accounts and unlocking accounts – contact the designated administrator (eg Logistics Officer or support person in a response) or Emergency Management Unit (outside a response) contact [emergency.preparedness@dpi.nsw.gov.au.](mailto:emergency.preparedness@dpi.nsw.gov.au)

[Table of contents](#page-0-2)

#### **User Guide Information**

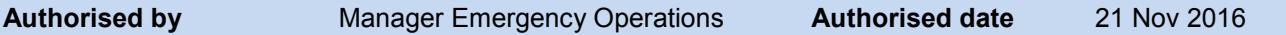

#### **Revision History**

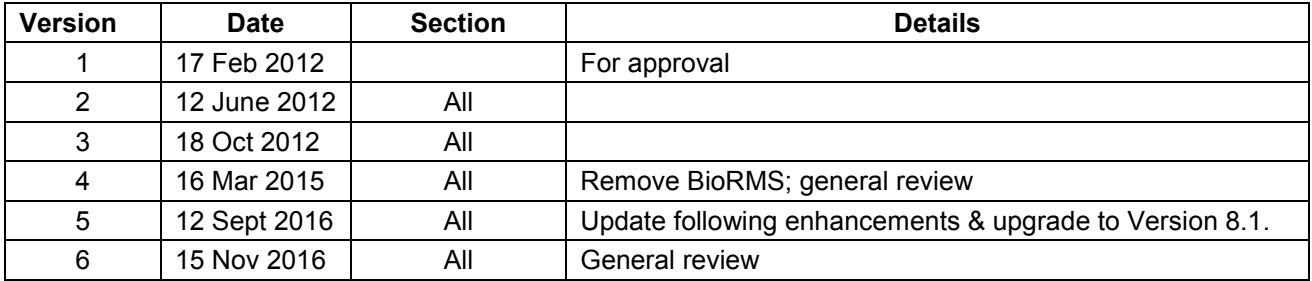

#### <span id="page-12-2"></span><span id="page-12-1"></span>**8. Appendices**

#### **8.1. Manual task requests**

In situations where WebEOC is unavailable due to catastrophic failures, implement the temporary hard copy system to track tasks by using either the pre-printed carbon copied books of task requests or a printed form (see next page). Information entered in each field is similar to the WebEOC version. The approval process is the same – the requestor and recommender is a different person (and role) to the approver. The approver must have emergency financial delegation, where required for the task.

Hard copy task requests are required to be entered into WebEOC as soon as systems come back on line. The 'reference number' field provides the link between the hard copy and the WebEOC version.

Completion of carbon copies of task requests:

- Yellow page remains in the book
- White page initially attached to the pink page for action, completed and filed by the actioner (stamped/labelled 'completed' and 'filed')
- Pink page initially attached to the white page for action, completed (stamped/labelled 'completed') by the actioner and returned to the requestor

Completing a printed task request form:

• Actioner to complete, provide a copy to the requestor and file the original.

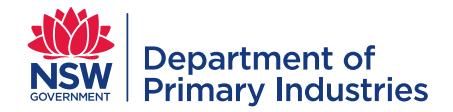

### **Task/Resource Request Form**

**Instructions:** Complete form to request tasks or resources only when WebEOC task request system is unavailable.

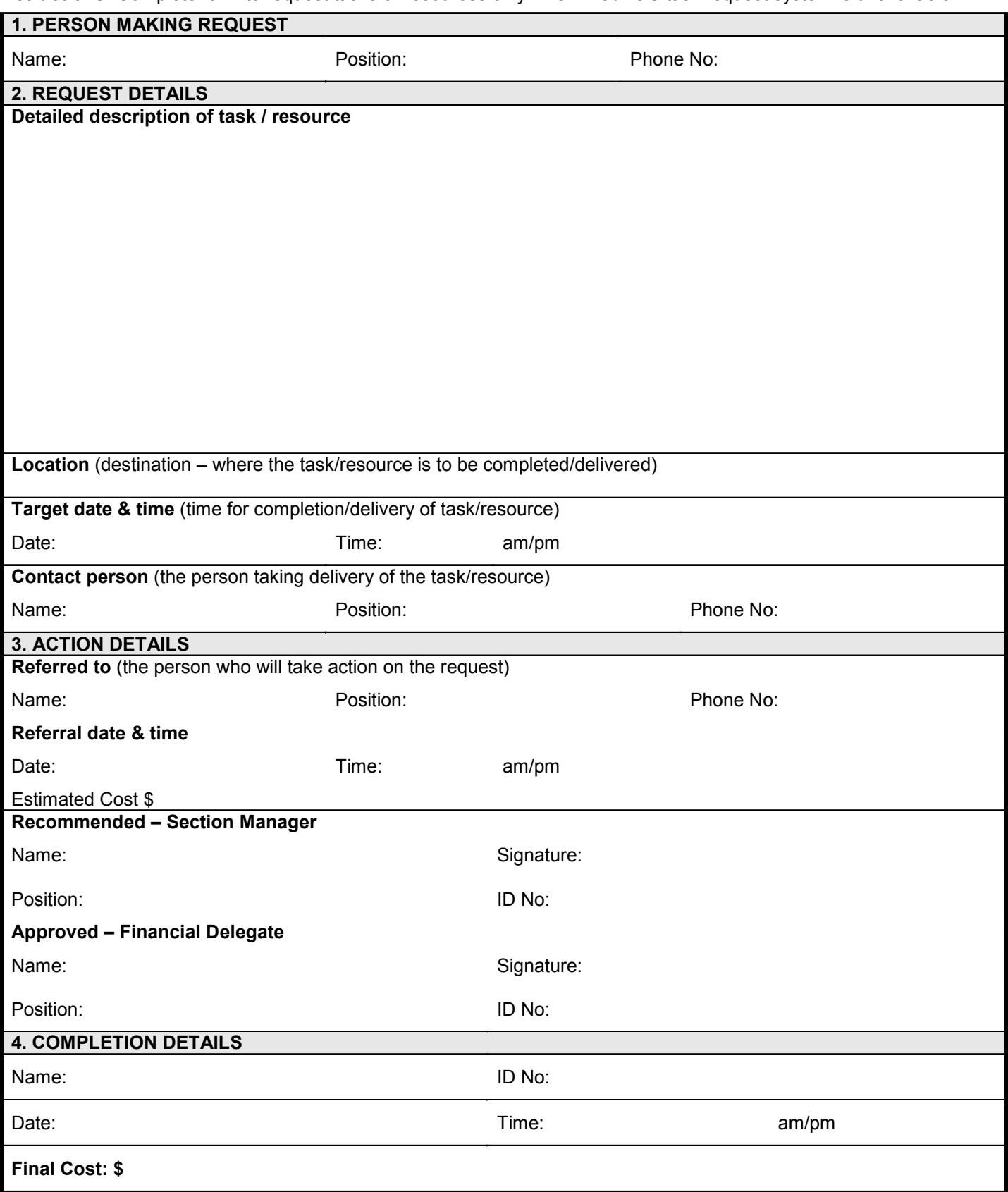

**Record:** File with registry